# Electronic Annual Report (eAR) Guidance Document

This document is designed with new users in mind. It provides information and guidance on a number of topics new users may have questions about.

## Topics

- 1. [Registering a new eAR Account](#page-1-0)
- 2. [Adding new water systems to an existing account](#page-6-0)
- 3. [Changing account password](#page-7-0)
- 4. [Forgot password](#page-8-0)
- 5. [Change email/username](#page-8-1)
- 6. [Starting a new report](#page-9-0)
- 7. [Submitting a report](#page-11-0)
- 8. [Checking to see if a report is complete](#page-13-0)
- 9. [Editing a report after it has been submitted](#page-13-1)
- 10[.Viewing water system information](#page-13-2)

If you have questions not covered in this guidance document, please contact the eAR Portal Administrator here: [drinc@waterboards.ca.gov](mailto:drinc@waterboards.ca.gov)

**NOTE**: The eAR website may have slight differences in appearance and text from the images you see in this guidance document. These differences should not affect the outlined procedures.

#### <span id="page-1-0"></span>Registering a new eAR account

Step 1: Visit the eAR Portal Home Page, located here: [https://drinc.ca.gov/ear.](https://drinc.ca.gov/ear) At the eAR Portal Home Page, click the Registration tab.

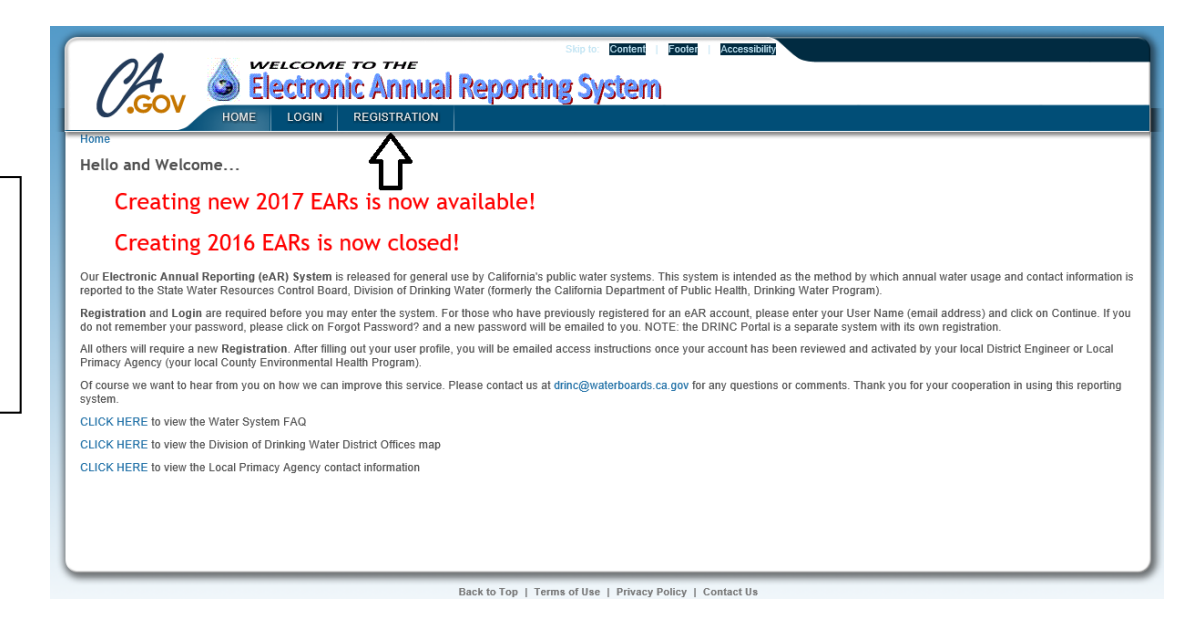

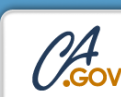

Loo

Step 2: Use the Search bar to find the water system you will be representing, then click the Next Match button (searching by system number is recommended).

#### Creating new 2017 EARs is now available!

#### Creating 2016 EARs is now closed!

The Electronic Annual Reporting System is designed for use by California public water systems. Registration on the portal allows access to templates for reporting and reviewing water system information<br>required by Californ

**Content | Footer** 

If you are affiliated with a public water system yet represent many water systems, you only need to register once. In completing the annual report, there will be the opportunity to submit reports for all of those<br>systems y

An email will be sent to you upon registering and another once your account has been activated. For assistance, please contact the DRINC Portal Administrator.

Since the registration process requires that your registration be manually approved, your registration will not be processed on weekends or after business hours. Please plan accordingly.

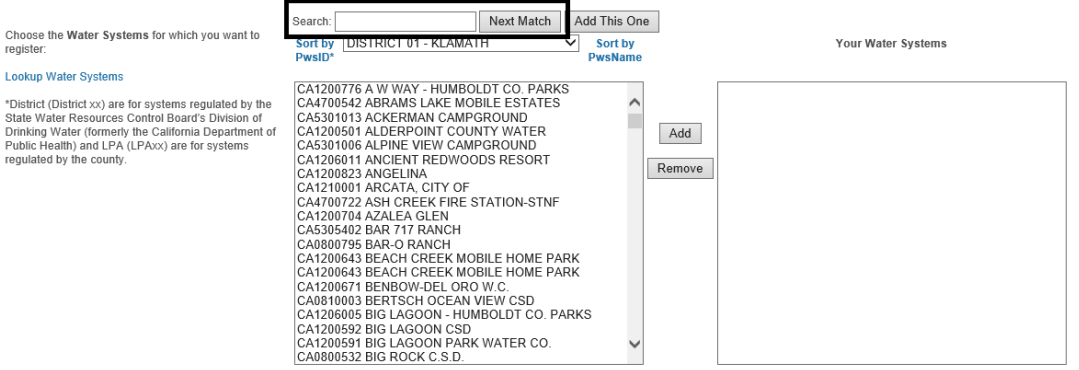

Step 3: When you have found your water system (it will be highlighted in the large box on the left side of your screen), click the Add button in between the two large boxes. You can also click the Add This One button to the right of the Search bar if you searched for your water system and the correct system is listed to the left of the Add This One button.

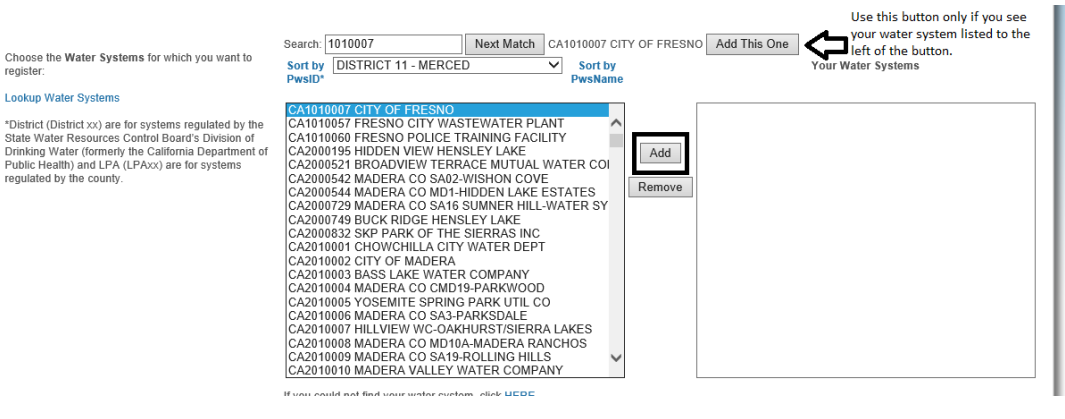

**NOTE**: If you cannot find your water system, please contact the eAR Portal Administrator at [drinc@waterboards.ca.gov](mailto:drinc@waterboards.ca.gov) for assistance.

Step 4: After you click the Add button, the water system will appear in the "Your Water Systems" box.

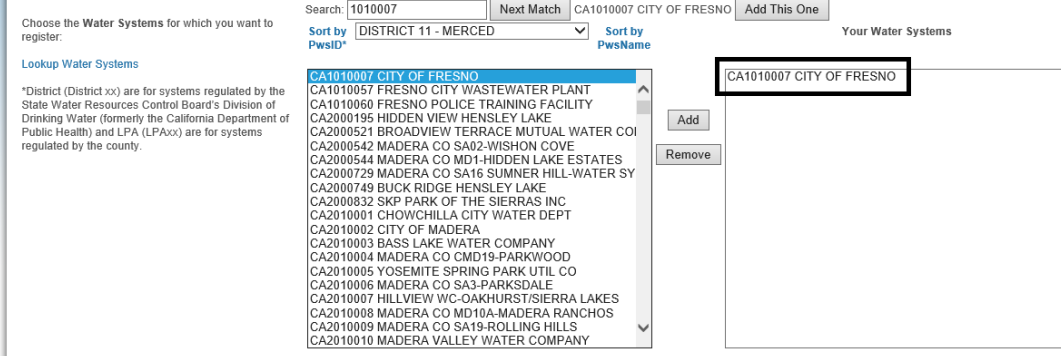

Step 5 (optional): If you will be representing multiple water systems, you can add them to your pending account during registration by repeating Steps 2-4 until you have added all water systems to your pending account.

Choose the Water Systems for which you want to<br>register:

#### **Lookup Water Systems**

Fire Las Em Pa:

 $Co$ 

\*District (District xx) are for systems regulated by the Distanct Unionics And The Control Board's Division of<br>State Water Resources Control Board's Division of<br>Dinking Water (formerly the California Department of<br>Public Health) and LPA (LPAxx) are for systems<br>regulated by the c

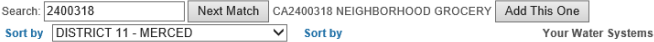

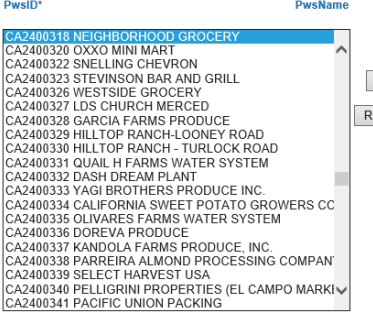

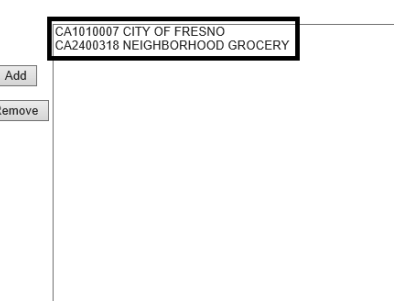

Step 6: After adding all water systems to your pending account, fill out the account information section of the registration page. NOTE: Make sure to fill out all required fields (marked with an arrow) before submitting your registration. Leaving any of these fields blank or not following the password requirements will stop the registration from being submitted.

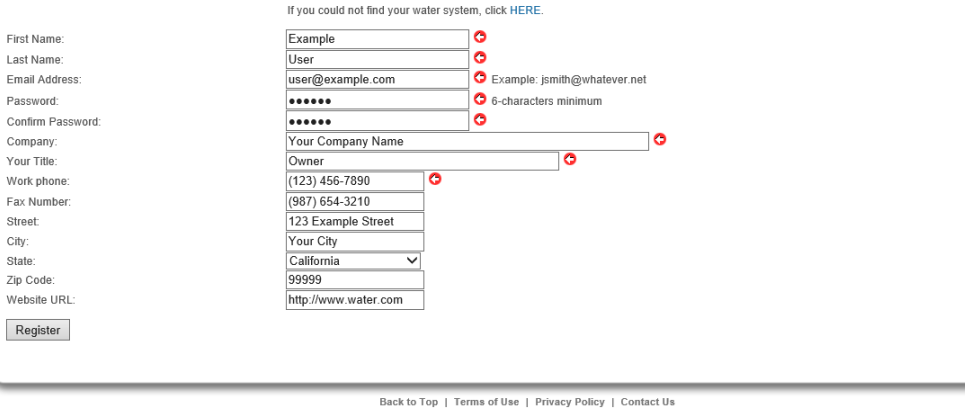

NOTE: Your email address is tied directly to your eAR account, and it cannot be changed after your account is registered. If your email address changes, you will need to register again using the new email address.

Step 7: Once you have added all water systems to your pending account and have filled out the account information section, click the Register button at the bottom of the page.

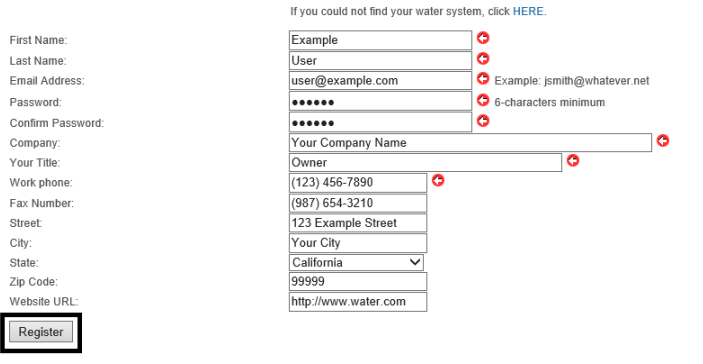

Back to Top | Terms of Use | Privacy Policy | Contact Us

Step 8: If registration was successful, you will be brought to the eAR Portal Home Page as a logged in user. If you are not taken to this page after clicking the Register button, please go back to the Registration page and try to register again.

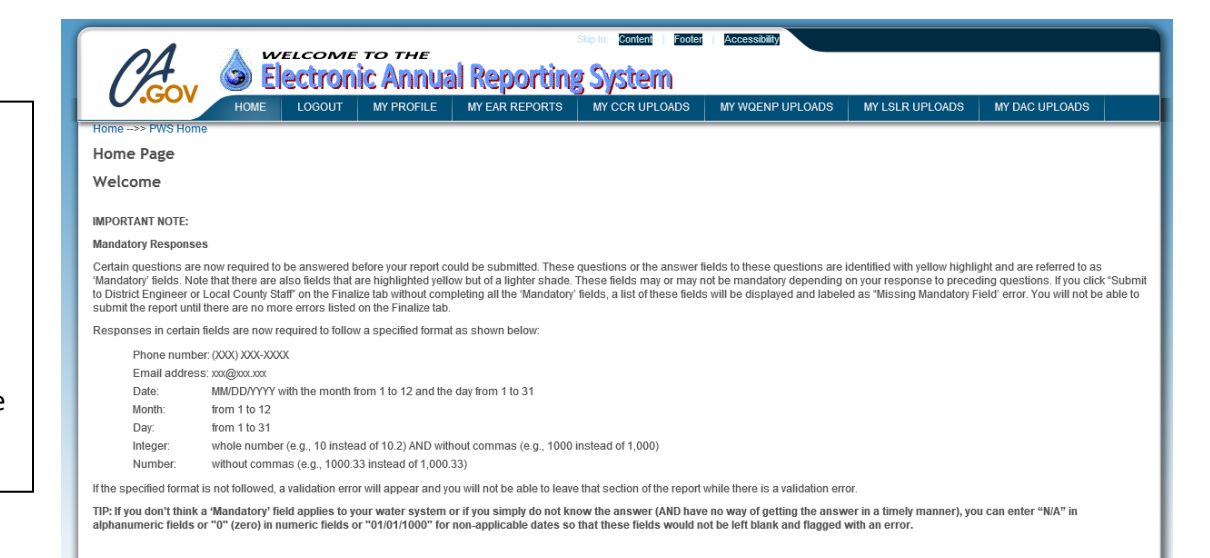

Step 9: You can check on the status of your registration by going to the My EAR Reports tab. It normally takes 3-5 business days for your account to be approved by your district or county office.

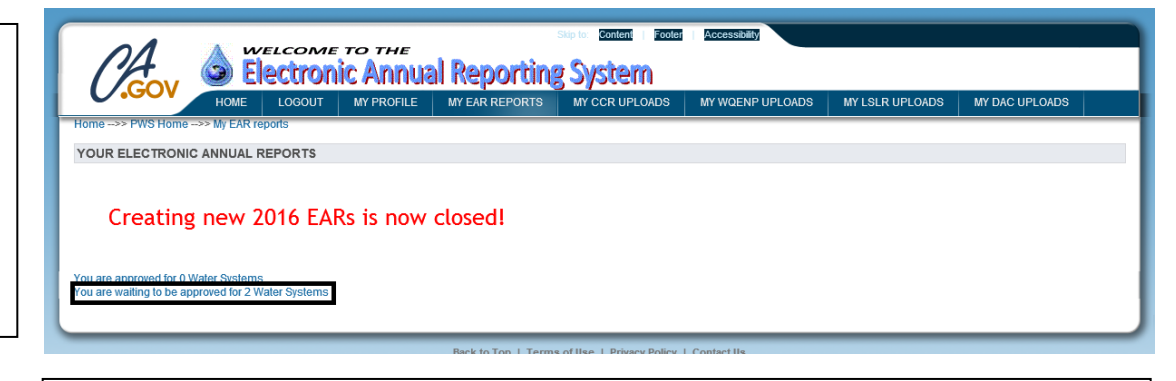

**NOTE**: If more than 5 business days have elapsed since you submitted your account registration and you are still waiting to be approved for your water system(s), please contact your district or county office.

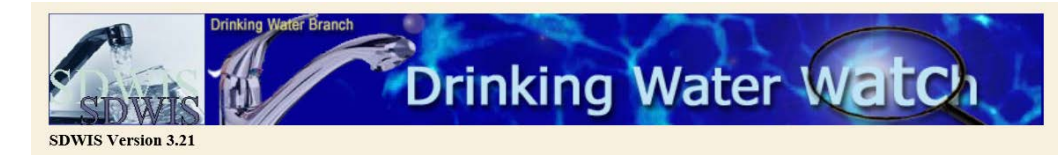

#### **California Public Water Supply Systems Search Parameters**

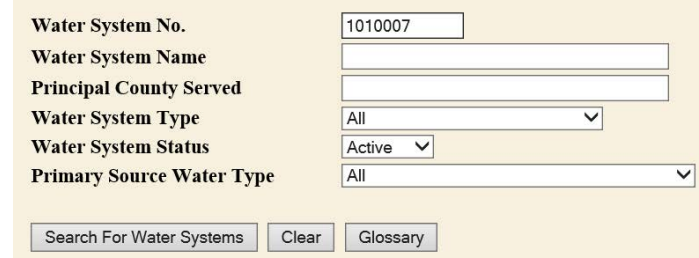

**Click Here for the County Map of CALIFORNIA** 

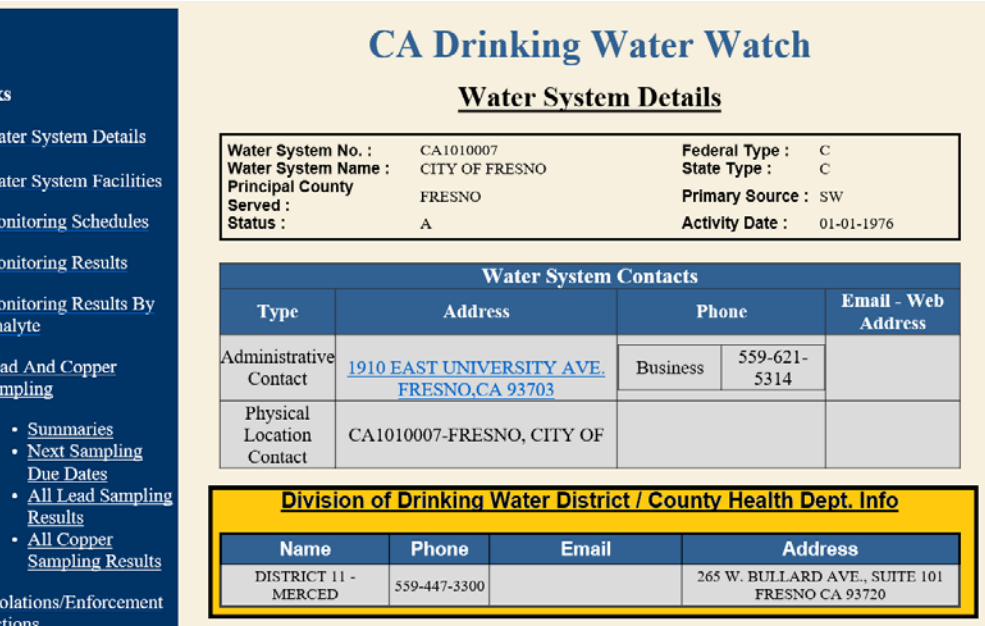

#### Hello (Name)

Linl  $\overline{M}$ 

> $\overline{M}$  $\overline{\mathbf{M}}$  $\frac{M}{A}$

Electronic Annual Report (EAR) System: (Link to eAR Home Page)

Your account has been approved to Water System: CA1010007 : CITY OF FRESNO and you may now enter Electronic Annual Reports for that public water systems.

**DRINC Portal Administrator** drinc@waterboards.ca.gov

**NOTE**: Your information is publicly available through the Public Records Act.

**NOTE**: A water system can have multiple reporters associated with it. To add another reporter, have them register an account and add your water system to their account.

You can use the Division of Drinking Water's Public Drinking Water Watch page to find contact information for your district/county office. The Public Drinking Water Watch page is available here:

[https://sdwis.waterboards.c](https://sdwis.waterboards.ca.gov/PDWW/) [a.gov/PDWW/](https://sdwis.waterboards.ca.gov/PDWW/) (it is

recommended to search by water system number, as multiple water systems may have the same or very similar names).

You will receive an email once your account has been approved by your district or LPA. It should look like this:

### <span id="page-6-0"></span>Adding new water systems to an existing account

If you have an existing eAR account and need to add a new water system to your account, follow these steps.

Step 1: Log in to the eAR Portal and click the My Profile tab.

Step 2: You will see a searchable list of water systems and a list of your approved water systems, similar to the initial registration page. To add a new water system, search for it using the Search bar, then when you have found the water system, click the Add button in between the two lists of water systems.

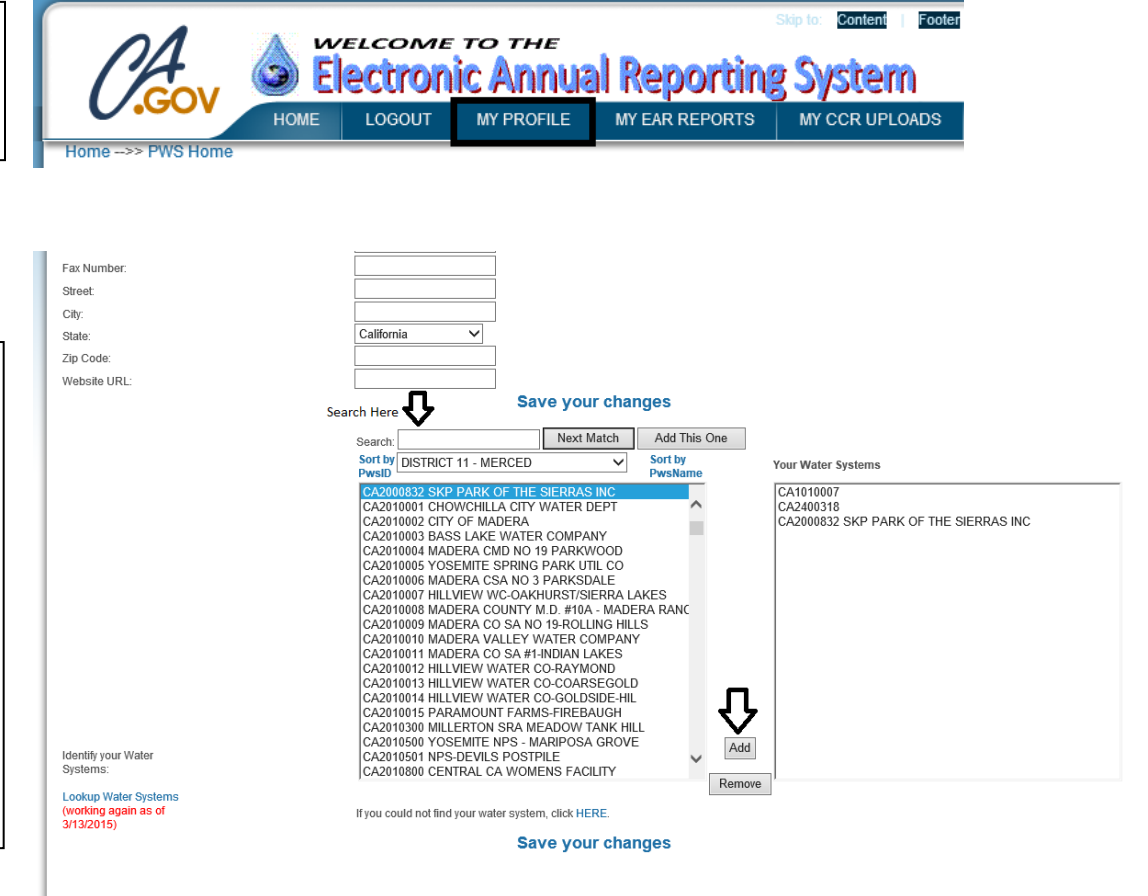

Step 3: After adding the water system to your account, click Save your changes. This will send a notification to the district or county who oversees this water system. It normally takes 3-5 business days for a new water system to be added to an existing account.

Identify your Water<br>Systems:

**Lookup Water Systems** (working again as of<br>3/13/2015)

Next Match Add This One Search: **Sort by DISTRICT 11 - MERCED**<br>PwsID Sort by<br>PwsNar ▽ Your Water Syst CA2000832 SKP PARK OF THE SIERRAS INC<br>CA2010001 CHOWCHILLA CITY WATER DEPT<br>CA2010002 CITY OF MADERA<br>CA2010003 BASS LAKE WATER COMPANY CA1010007 CA2400318<br>CA2000832 SKP PARK OF THE SIERRAS INC CA2010003 BASS LAKE WATER COMPANY<br>CA2010004 MADERA CMD NO 19 PARKWOOD<br>CA2010006 YOSEMITE SPRING PARK UTIL CO<br>CA2010006 WADERA CSA NO 3 PARKSDALE<br>CA2010007 MILLVIEW WC-OAKHURST/SIERRA LAKES<br>CA2010008 MADERA CO SA NO 19-ROLL CA2010013 HILLVIEW WATER CO-COARSEGOLD CA2010014 HILLVIEW WATER CO-GOLDSIDE-HIL CA2010015 PARAMOUNT FARMS-FIREBAUGH CA2010300 MILLERTON SRA MEADOW TANK HILL<br>CA2010500 YOSEMITE NPS - MARIPOSA GROVE<br>CA2010501 YOSEMITE NPS - MARIPOSA GROVE<br>CA2010501 NPS-DEVILS POSTPILE<br>CA2010800 CENTRAL CA WOMENS FACILITY  $\operatorname{\mathsf{Add}}$ Remove If you could not find your water system, click HERE **Save your changes** 

### <span id="page-7-0"></span>Changing account password

You can change your account password at any time. To do so, follow these steps.

Step 1: Log in to your eAR account and click the My Profile tab.

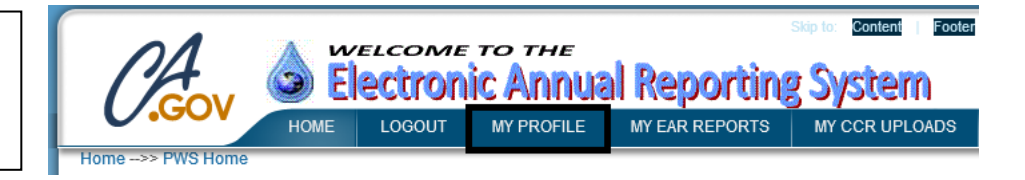

Step 2: Lines 3 and 4 of your profile information will allow you to change your password. For security purposes, your original password is not shown. Once you have entered your new password into lines 3 and 4 of your profile, click the Save your changes link. You can now test your new password by logging out and back in again.

Note: Your name and title, email address, and work phone number are disclosable report information that may be obtained th

**O** This field is required.

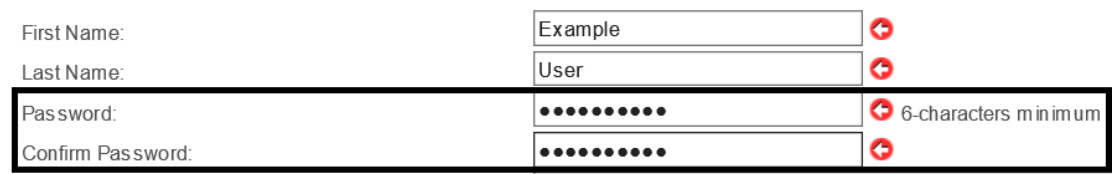

### <span id="page-8-0"></span>Forgot password

If you forget your eAR account password, follow these steps to reset your password.

Step 1: Go to the eAR Portal login page, enter your email address, then click the Continue button. The next page has a "Forgot Password" link just below the Login button. Clicking this link will send an email to you with a randomly generated temporary password.

This is an example of the password reset email you

Step 2: Once logged in, you will be brought to a screen where you must change your password away from the temporary one. You will not be able to access the rest of the eAR Portal until you change your password.

will receive.

# Electronic Annual Report System Log In

Welcome Samuel.Newstone@waterboards.ca.gov. Enter your password below Password:

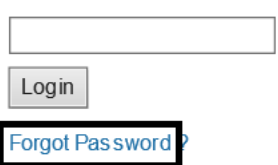

Hello

Your temporary new password on the EAR site is rW\$5R8q/o

**NOTE**: Type (do not copy and paste) the password exactly as it appears into the password field. Copying and pasting may include invisible characters (spacebar, return) which results in an incorrect password entry.

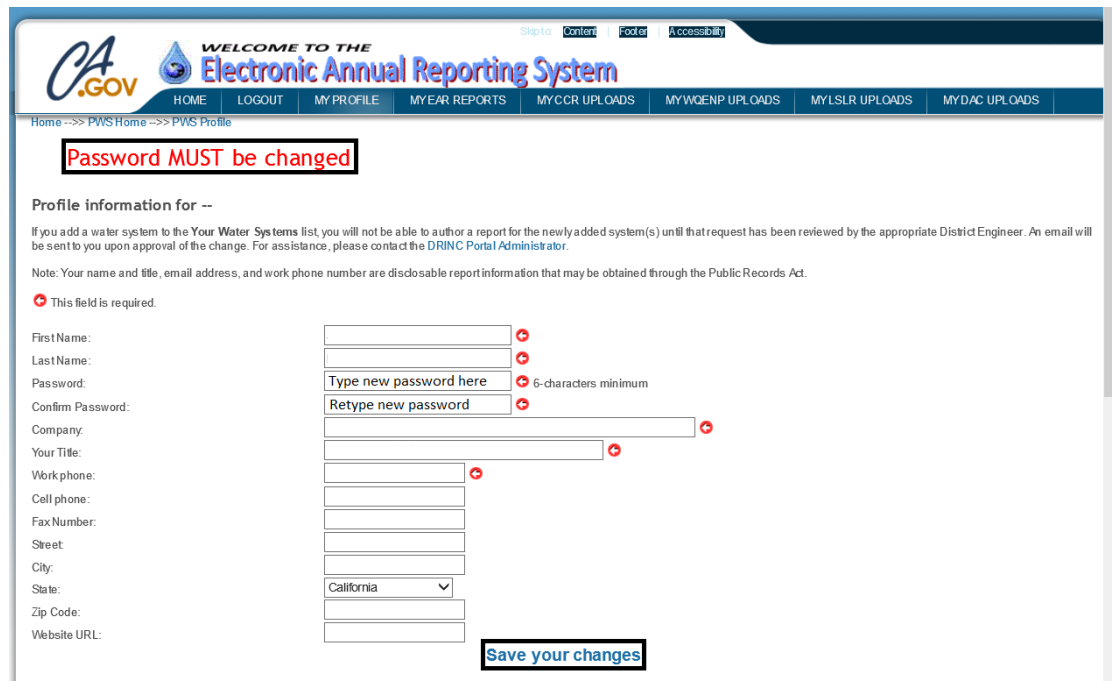

### <span id="page-8-1"></span>Change email/username

Your email address/username is tied directly to your eAR account, and it cannot be changed. If you are going to be using a new email address to access your eAR account, you will need to register a new account at the eAR Portal registration page.

### <span id="page-9-0"></span>Starting a new report

Once you have been approved for your water system(s), you will be able to start a new eAR. To do so, follow these steps:

Step 1: Log in to the eAR Portal, click the My EAR Reports tab at the top of the page, and click the "Enter New (X Year) EAR" link.

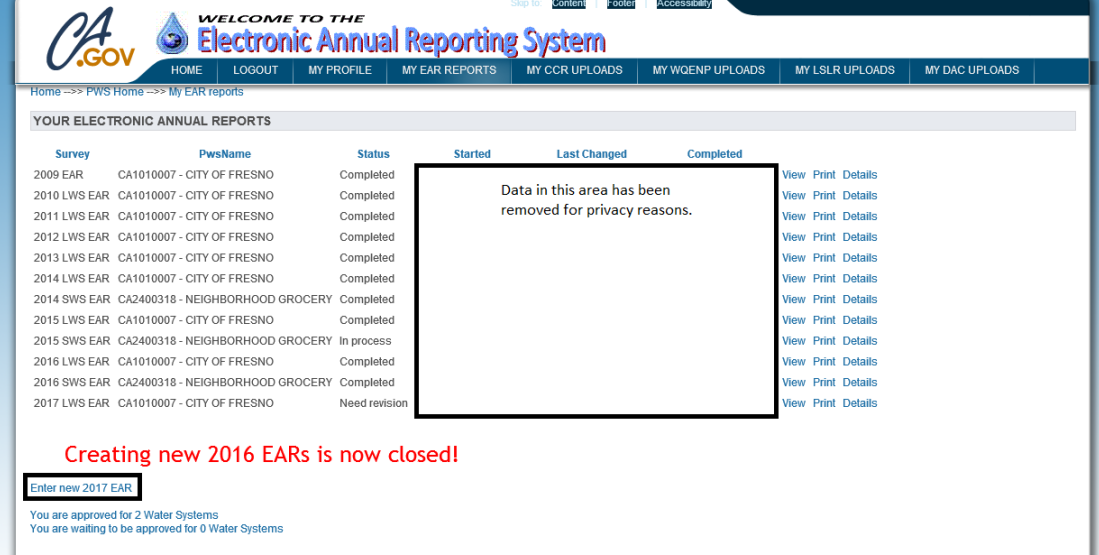

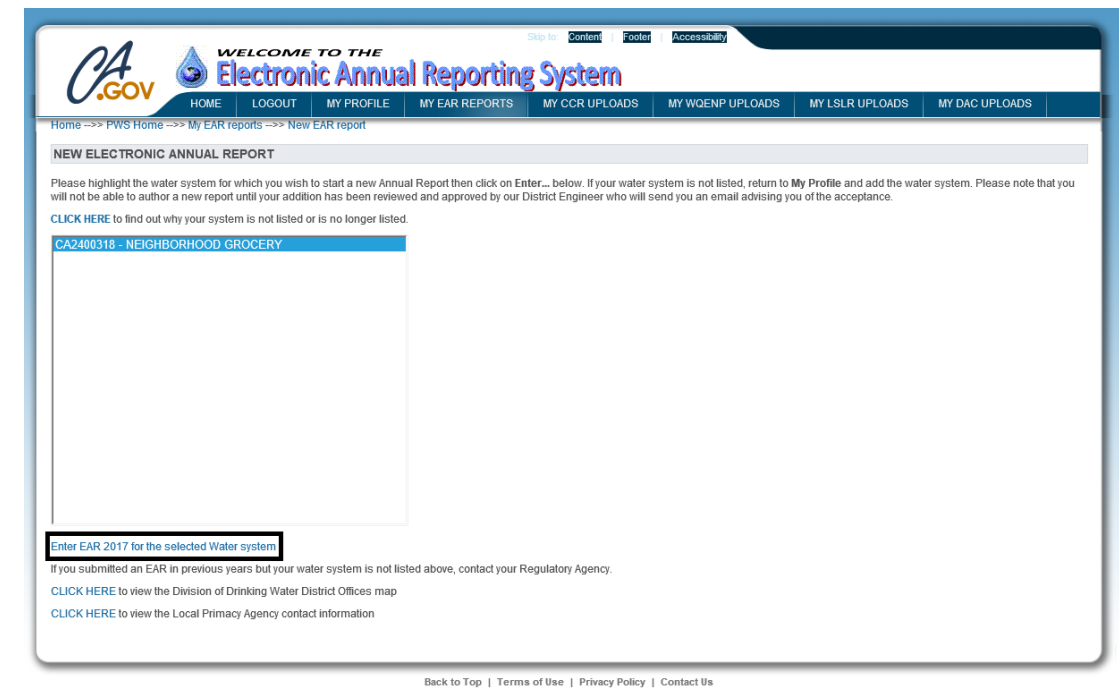

**NOTE**: If a water system does not appear in the list of selectable options, but you have not yet started a new eAR for the specified reporting year, please contact the eAR Portal Administrator at [drinc@waterboards.ca.gov](mailto:drinc@waterboards.ca.gov)

Step 2: You will be brought to a page with a list of water systems you are approved to create/edit eARs for. Select the system you with to start a report for, then click the "Enter EAR (X Year) for the selected water system" link.

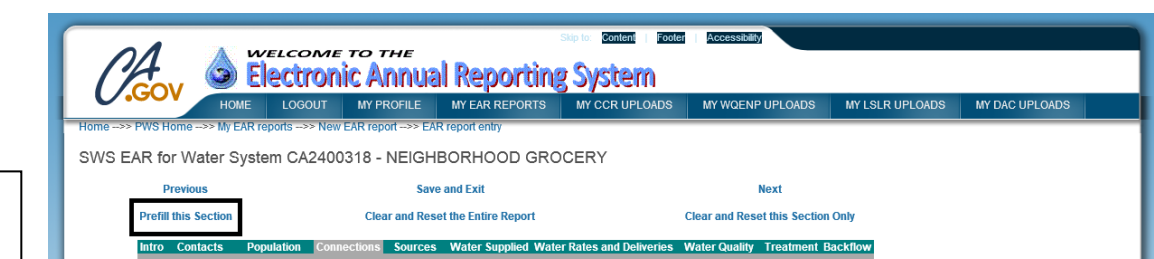

Certain sections of the eAR can be pre-filled with information from the previous year's eAR. These sections include: Contacts, Population, Connections, Sources, and others. To prefill a section of the eAR, go to the section and click the "Prefill this Section" link.

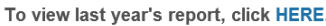

3. NUMBER OF SERVICE CONNECTIONS (as of December 31, 2017)

A. Active Service Connections:

TYPE

 $\overset{\star}{\subseteq}$ 

Total Active Potable Water Connections currently in Division of Drinking Water database:  $\overline{1}$ 

The total number of Service Connections as of December 31, 2017 must be reported as either Unmetered or Metered for each Service Connection Type as appropriate.

Potable Water<br>ed Metered Total\* Unmetered Recycled Water Unmetered Metered Total\*

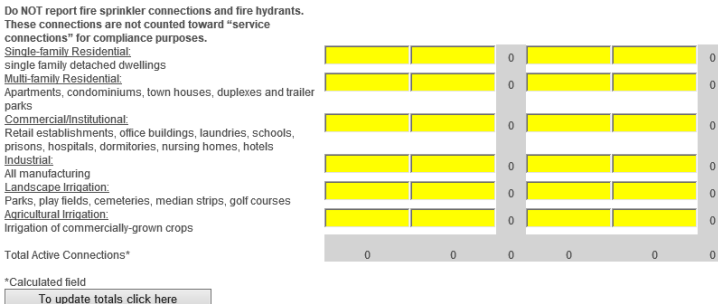

You will be taken to a page where you must confirm the importing of data from last year's eAR by typing Yes into the text box and clicking the "Reset this Section" link.

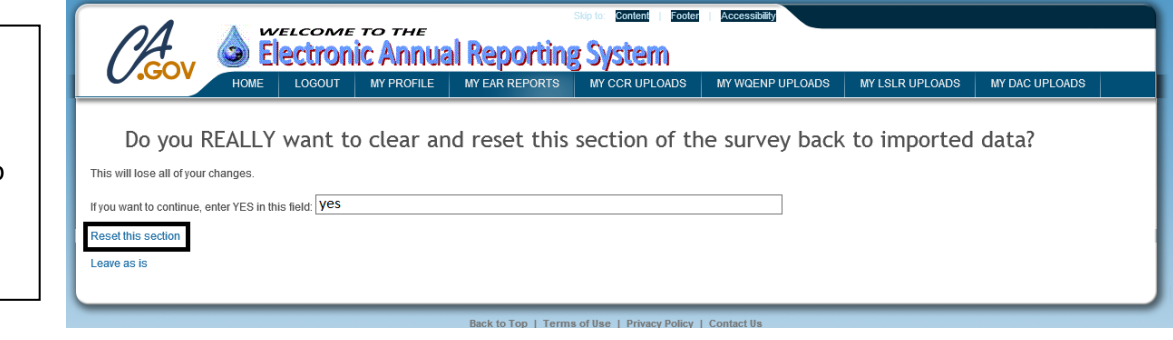

NOTE: If you have multiple reporters associated with your water system, they cannot work on the same section at the same time, e.g.: if one reporter is working on the Contacts section, other reporters will not be able to work on the Contacts section and must work on a different section of the eAR.

### <span id="page-11-0"></span>Submitting a report

Step 1: After filling out your

Once you have completed the eAR, you can submit it to your district or Local Primacy Agency (LPA, or county) office. To do so, follow these steps.

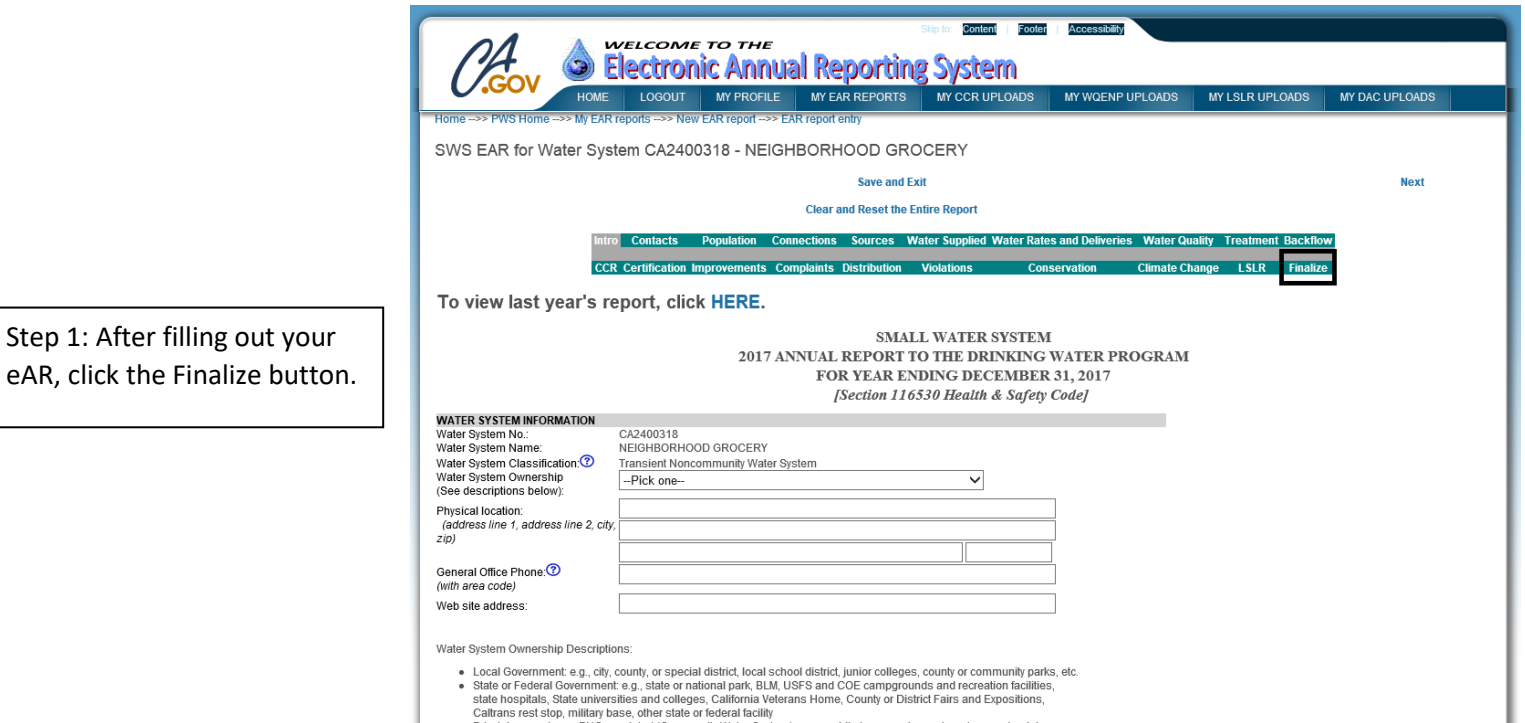

Privately owned, non-PUC-regulated (Community Water System): e.g., mobile home park, apartment or condominium Privately owned business (non-community): e.g., church, private school, restaurant, amusement park, RV park/campground,<br>motel, ranch/farm, factory, other business establishment

Step 2: You will be brought to the Finalize page. If any mandatory fields have not been filled out, you will receive an error on the page letting you know the section and question/field that has not been answered. Please return to that section and answer the required question/fill in the required field, then return to the Finalize page.

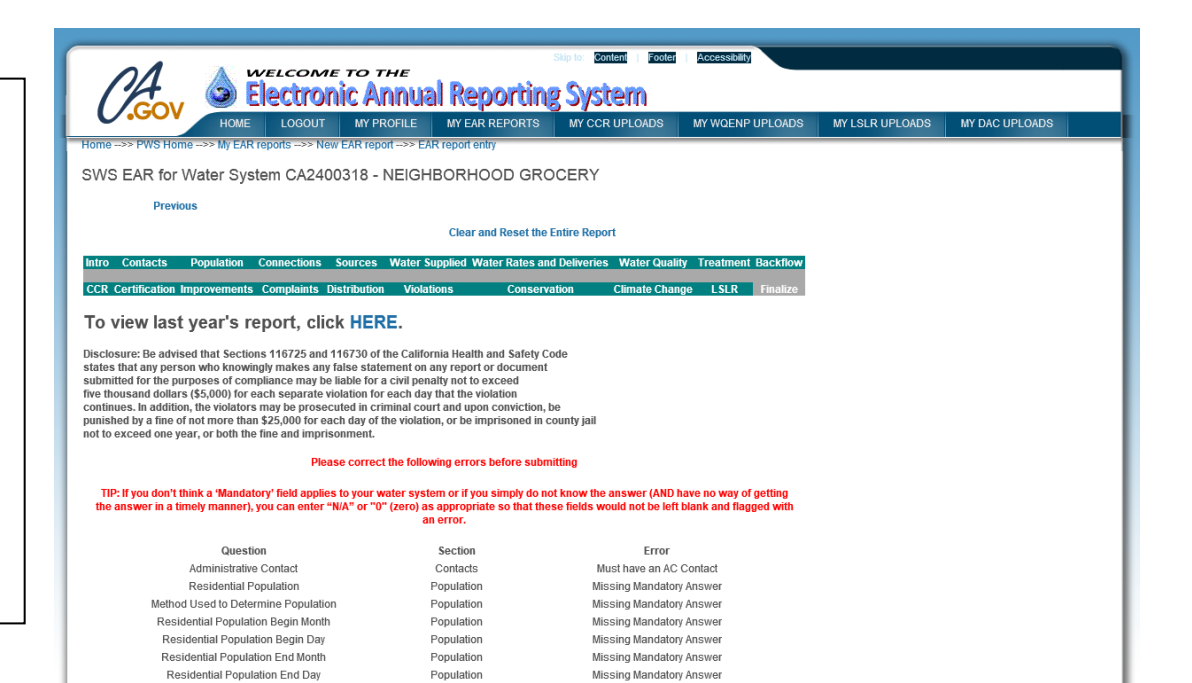

Step 3: If you do not have any errors or missing fields, you can click the "Submit to District Engineer or Local County Staff" link.

![](_page_12_Picture_1.jpeg)

![](_page_12_Picture_2.jpeg)

THANK YOU FOR SUBMITTING THIS EAR SURVEY. YOUR DISTRICT ENGINEER HAS BEEN NOTIFIED AND YOU WILL BE RECEIVING EMAIL AS WELL.

Hello

Thank you for submitting the following Electronic Annual Report (EAR) via the DRINC Portal:

2017 SWS EAR CA2400318 NEIGHBORHOOD GROCERY

#### 1/14/2019

A copy of this report has been made available to our district engineer. Thank you for using the Electronic Annual Report System.

District Engineer: DISTRICT 11 - MERCED Phone Number: (559) 447-3300 Email Address: Dwpdist11@waterboards.ca.gov

**DRINC Portal Administrator** drinc@waterboards.ca.gov

Step 4: You will be taken to a submission page, and you will receive an email thanking you for submitting your eAR.

#### <span id="page-13-0"></span>Checking to see if a report is complete

Once you have submitted your eAR, you can check on the status of the submission by going to the My EAR Reports tab. There is a column labeled Status. You may see the following Statuses:

In Process: eAR has not been submitted to district or LPA staff.

Submitted: eAR has been submitted to district or LPA staff, but has not yet been reviewed.

Completed: eAR has been reviewed by district or LPA staff and deemed complete.

Needs Revision: eAR has been returned for revisions. An email will be sent to you with a list of necessary changes.

#### <span id="page-13-1"></span>Editing a report after it has been submitted

If you submit an eAR, but later realize that changes need to be made, contact your district or LPA office and ask that your eAR be returned to you for revision.

#### <span id="page-13-2"></span>Viewing water system information

The Division of Drinking Water's Public Drinking Water Watch page contains all water system information available to the public. You can view the page and search for your water system here[: https://sdwis.waterboards.ca.gov/PDWW/](https://sdwis.waterboards.ca.gov/PDWW/)

NOTE: Personally Identifiable Information (PII) found in the Contacts section of the eAR will not be released to the public for privacy reasons.

Public water system water production, delivery, and rates information is available on the California Open Data Portal, available here: [https://data.ca.gov](https://data.ca.gov/)

For community water systems, the Lead Service Line Replacement Inventory Status can be viewed here: <https://gispublic.waterboards.ca.gov/portal/apps/Cascade/index.html?appid=7adcfc6473614ada9c0b9c351362a656>